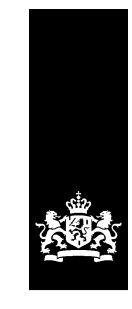

Logius<br>Ministerie van Binnenlandse Zaken en<br>Koninkrijksrelaties

# <span id="page-0-1"></span><span id="page-0-0"></span>Handleiding Digipoort Portaal Digipoort

Versie 1.6

## <span id="page-1-0"></span>Colofon

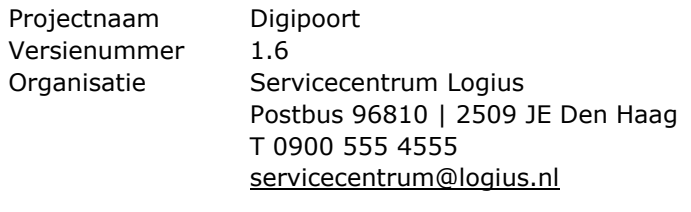

Bijlage(n) 0

## Inhoud

# <span id="page-2-0"></span>Inhoud

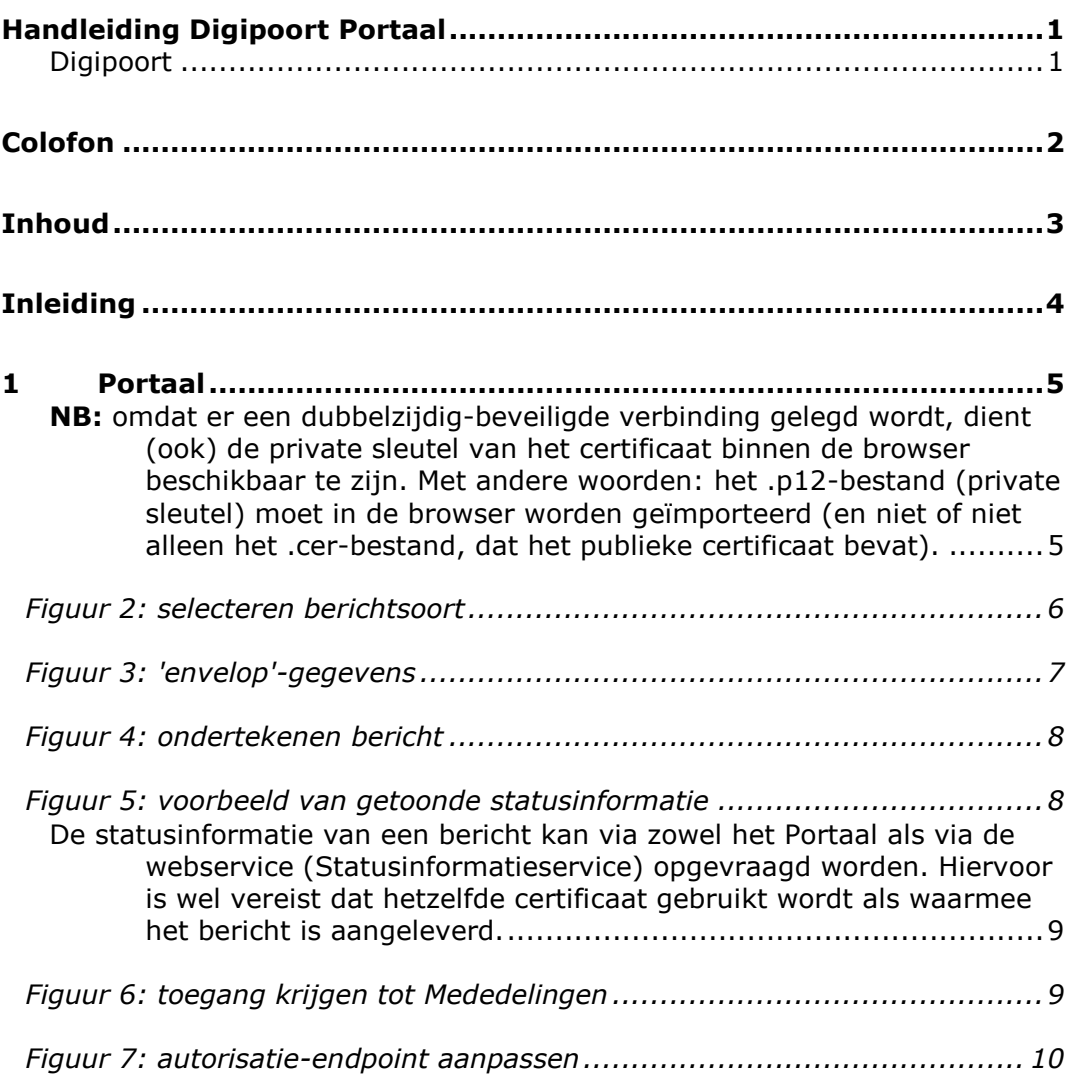

## <span id="page-3-0"></span>Inleiding

Het Digipoort Portaal biedt de mogelijkheid om individuele berichten aan Digipoort aan te leveren via de browser.

Van berichten die door een bedrijf of diens intermediair zijn aangeleverd, wordt vanaf het moment van aanbieden de status geregistreerd. Statusinformatie als ook eventuele Mededelingen vanuit de ontvangende overheidsorganisatie kunnen via het Portaal worden opgevraagd. Hieruit kan worden afgeleid of het verwerkingsproces correct is doorlopen of dat er gaandeweg fouten zijn opgetreden.

Deze informatie is overigens ook op te vragen via de beschikbare webservices**<sup>1</sup>** .

*<sup>1</sup> De webservice voor het ophalen van Mededelingen is, in tegenstelling tot de Statusinformatieservice, niet onder alle koppelvlakversies beschikbaar. Raadpleeg voo het overzicht de bijbehorende koppelvlakdocumentatie.*

### <span id="page-4-0"></span>1 Portaal

In de volgende paragrafen zal worden beschreven hoe toegang tot het Portaal kan worden verkregen en zal een beschrijving worden gegeven van de verschillende elementen welke in het Portaal worden getoond.

#### **1.1 Inloggen op het Portaal**

Het Portaal van de productieomgeving is benaderbaar via [https://dgp.procesinfrastructuur.nl/;](https://dgp.procesinfrastructuur.nl/) de preproductieomgeving is benaderbaar via [https://preprod-dgp.procesinfrastructuur.nl/.](https://preprod-dgp.procesinfrastructuur.nl/)

Om toegang te krijgen is het gebruik van een certificaat noodzakelijk. Voor toegang tot de productieomgeving moet een PKIoverheid-certificaat in de browser zijn geïnstalleerd; voor toegang tot de preproductie-omgeving kan een Logius testcertificaat worden gebruikt.

<span id="page-4-1"></span>**NB:** omdat er een dubbelzijdig-beveiligde verbinding gelegd wordt, dient (ook) de private sleutel van het certificaat binnen de browser beschikbaar te zijn. Met andere woorden: het .p12-bestand (private sleutel) moet in de browser worden geïmporteerd (en niet of niet alleen het .cer-bestand, dat het publieke certificaat bevat).

Na het invoeren van het adres in de adresbalk verschijnt er een popup- scherm waarin het benodigde certificaat geselecteerd dient te worden. Middels dit certificaat wordt u als 'client' geauthenticeerd.**<sup>2</sup>**

Indien u niet beschikt over het juiste certificaat kunt u zich wenden tot uw CSP. Kijk voor informatie over PKIoverheid-certificaten op [http://www.logius.nl/producten/toegang/pkioverheid/.](http://www.logius.nl/producten/toegang/pkioverheid/) Testcertificaten kunnen worden aangevraagd bij Logius Servicecentrum.

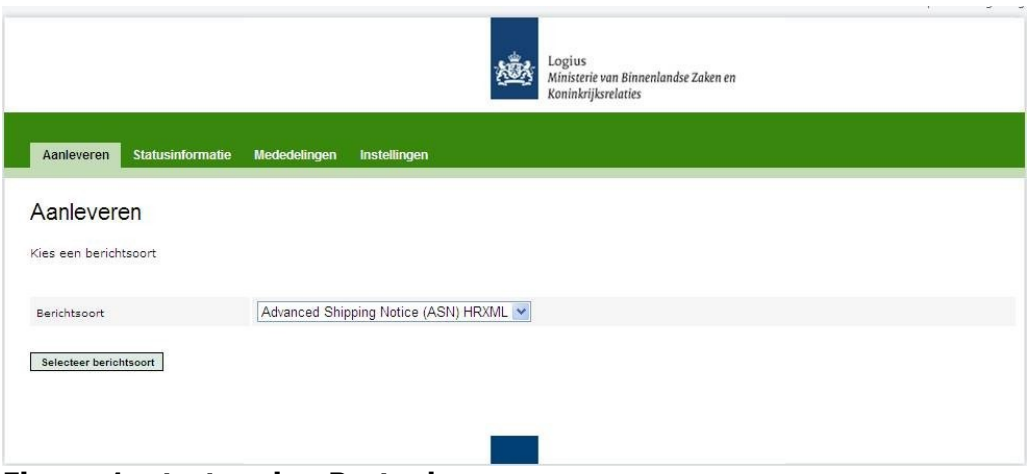

Als u succesvol bent ingelogd op het Portaal krijgt u onderstaande pagina te zien:

**Figuur 1: startpagina Portaal**

Het Portaal bestaat uit vier tabbladen, te weten: 'Aanleveren', 'Statusinformatie', 'Mededelingen' en 'Instellingen'. Het tabblad 'Aanleveren' geeft de mogelijkheid om

*<sup>2</sup> Voordat het certificaat kan worden aangewend, dient deze in de browser te worden geïmporteerd (bij gebruik browser 'Internet Explorer: via extra, internetopties, tabblad 'inhoud', button 'certificaat').*

UBL- en XBRL- documenten (berichten) direct aan te leveren bij Digipoort. 'Statusinformatie' geeft de gebruiker inzicht in de procesverwerking binnen Digipoort. De informatie die verschaft wordt onder het tabblad 'Mededelingen' is de eventuele terugkoppeling die door de ontvangende partijen wordt gegeven. Via het tabblad 'Instellingen' heeft u de mogelijkheid aanpassingen te doen in het CSPendpoint (authorisatie endpoint).

#### *1.1.1 Tabblad 'Aanleveren'*

Achter het tabblad "Aanleveren" is de functionaliteit voor het aanleveren van onder meer XBRL instance-, en UBL-documenten ondergebracht (inclusief E-facturen).

U selecteert eerst de Berichtsoort voor welke u een document wilt aanleveren:

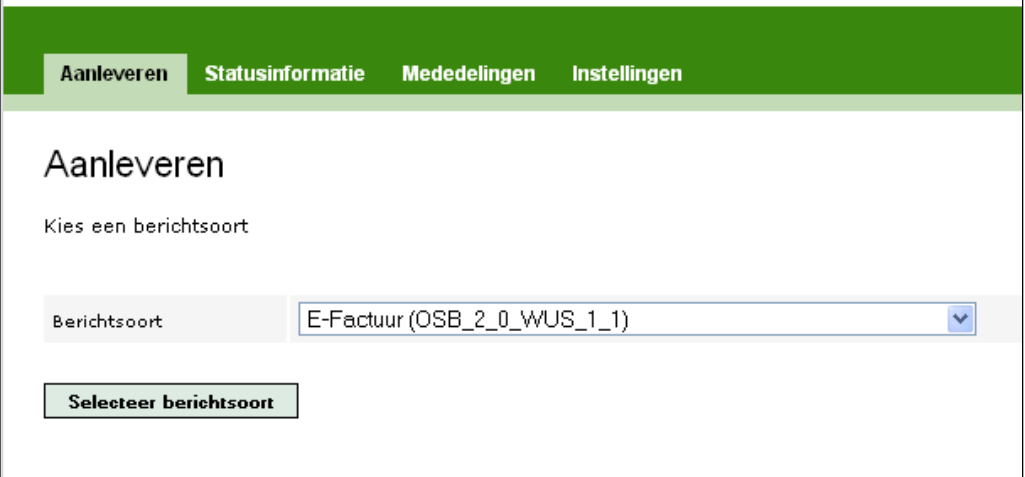

#### <span id="page-5-0"></span>**Figuur 2: selecteren berichtsoort**

In het geval van het aanleveren van een E-factuur via Digipoort-koppelvlakversie 1.1 kiest u bijvoorbeeld de waarde "E-Factuur (OSB\_2\_0\_WUS\_1\_1)". Klik op 'Selecteren berichtsoort' om de keuze te bevestigen.

Vervolgens wordt een scherm getoond waarin u de gegevens kunt opnemen die worden opgenomen in de 'envelop' waarin het inhoudelijk bericht zal worden opgenomen. Onderstaande figuur geeft een overzicht van de gegevens die zijn benodigd voor het versturen van een E-Factuur. Niet elke berichtsoort verwacht dezelfde gegevens; voor de ene berichtsoort zullen in dit scherm derhalve andere gegevens worden getoond dan voor de andere.

Voor berichtsoort "E-Factuur (OSB\_2\_0\_WUS\_1\_1)" wordt onderstaand scherm getoond:

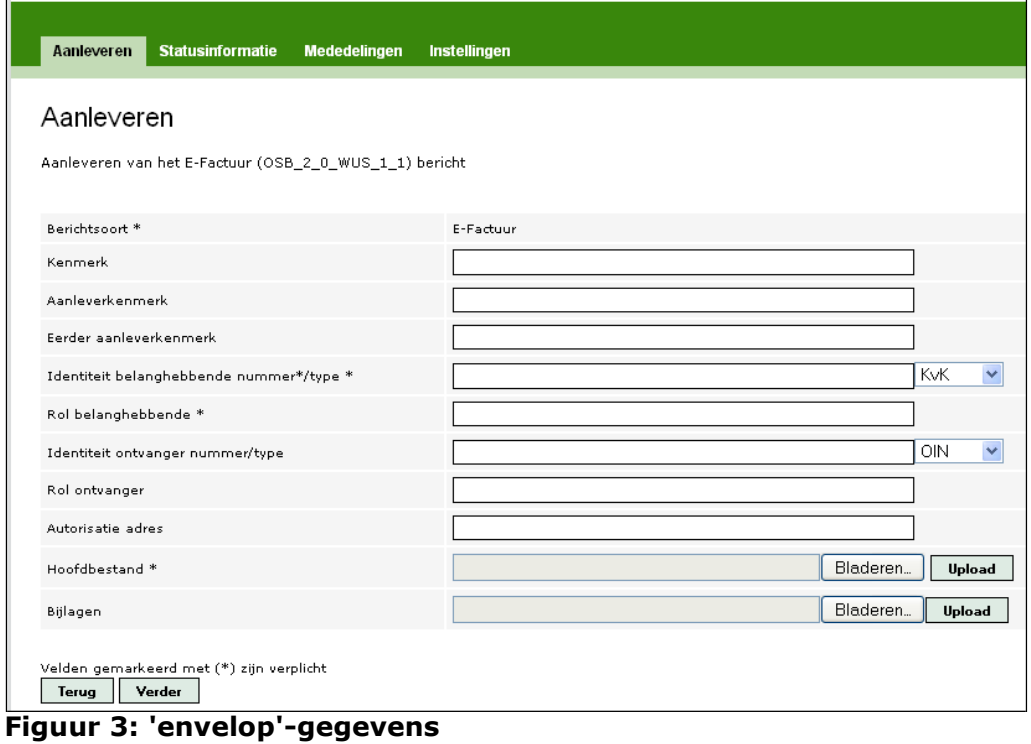

<span id="page-6-0"></span>Vul de velden als volgt in:

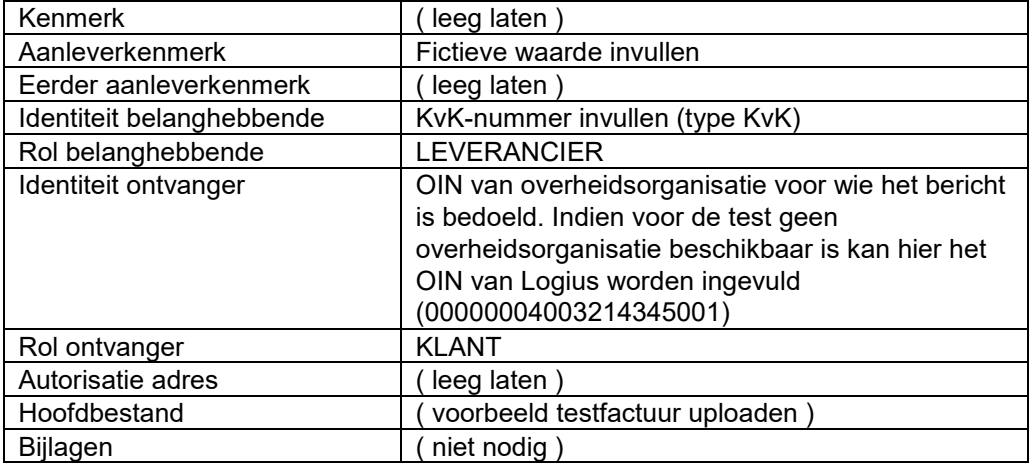

Als af te leveren inhoudelijk bericht (de feitelijke E-Factuur, invoice, order, etc.) kunt u een bestand uploaden bij veld 'Hoofdbestand'. Ter ondersteuning van tests via het Portaal (preproductieomgeving) zijn via Logius voorbeeldbestanden verkrijgbaar.

Klik op 'Verder'. Indien geen fouten worden geconstateerd, wordt het onderstaande scherm getoond (figuur 4):

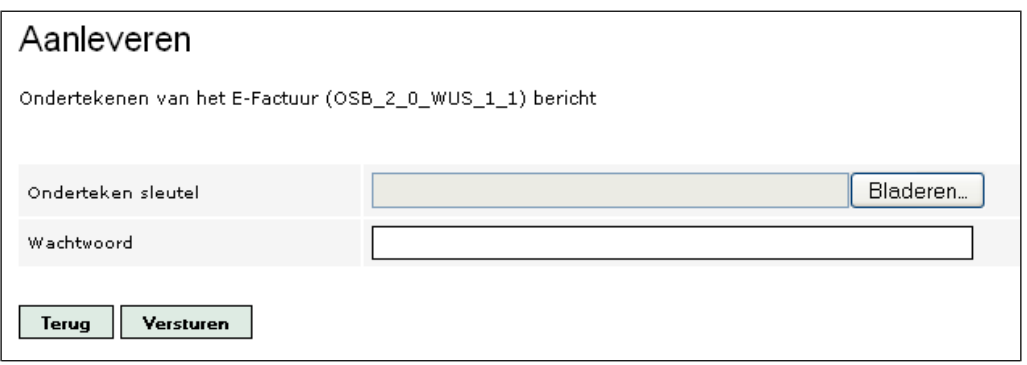

<span id="page-7-0"></span>**Figuur 4: ondertekenen bericht**

Hier kunt u de sleutel uploaden middels welke het bericht wordt ondertekend. Voor gebruik van de sleutel moet u beschikken over het wachtwoord waarmee de sleutel is beschermd.

Klik op 'Versturen' om het ondertekende bericht naar Digipoort te sturen.

#### *1.1.2 Tabblad 'Statusinformatie'*

Onder het tabblad 'Statusinformatie' heeft u toegang tot de statusinformatie over de processen die op Digipoort zijn gestart voor de verwerking van de door u aangeleverde berichten.

Om de statusinformatie in te zien, dient u allereerst het identificatienummer in te voeren waaronder het bericht aan Digipoort is aangeboden (veelal zal het hier gaan om het KvK-nummer dat bij Aanleveren is meegegeven als 'Identiteit belanghebbende')**<sup>3</sup>** . Geef tevens het juiste type aan. Het Portaal toont een overzicht van de Berichtsoorten onder welke door u berichten zijn aangeboden. Klik op een Berichtsoort om een overzicht van de de bijbehorende verwerkingsprocessen en statussen getoond te krijgen.

| Statusinformatie<br>Aanleveren                                                                  | <b>Mededelingen</b> | <b>Instellingen</b> |                                                                                                    |                              |                |
|-------------------------------------------------------------------------------------------------|---------------------|---------------------|----------------------------------------------------------------------------------------------------|------------------------------|----------------|
| Statusinformatie                                                                                |                     |                     |                                                                                                    |                              |                |
| Geeft uw indentificatienummer en eventueel type op om uw processen per berichtsoort te bekijken |                     |                     |                                                                                                    |                              |                |
| 12345678<br>Identificationummer                                                                 |                     |                     |                                                                                                    | Recente identificationummers |                |
| ×<br>Identificatietype<br>Laat zien                                                             |                     |                     |                                                                                                    | 12345678   12345             |                |
| Vennootschapsbelasting   Wegvervoersstatistiek   vWIA                                           |                     |                     | DBP-SV   E-Factuur   IB_Nietwinst   IB_Winst   Investeringsstatistiek   Jaarrekening   LH_Aangifte   Omzetbelasting   Productiestatistiek   Test   TestKVK   UWV_ZW_XML |                              |                |
|                                                                                                 |                     |                     | Processen - 2 Resultaten - Pagina 1/1                                                                                                    |                              |                |
| Kenmerk.                                                                                        |                     | Datum               | Instantie                                                                                                    | Aanleverkenmerk              | Actie          |
| c86b78b4-1845-4c02-8bb5-91e5faa980d8                                                            |                     | 30-03-10 12:45:04   | 00000001810220350000                                                                                                    | 12345678                     | Bekijk details |
| 1597ed8b-0414-4d38-beb4-57701119e76e                                                            |                     | 30-03-10 09:09:23   | 00000001810220350000                                                                                                    | 12345678                     | Bekijk details |
| Volgende Laatste<br>Eerste<br>Vorige                                                            | Euwaarhaald wan     |                     | aabaanda atatusinfaymatia                                                                                                    |                              |                |

<span id="page-7-1"></span>**Figuur 5: voorbeeld van getoonde statusinformatie**

Van de gevonden verwerkingsprocessen worden het door Digipoort toegekende unieke kenmerk getoond, de datum/tijdstip waarop het bericht aan Digipoort ter verwerking is aangeboden, de overheid waarvoor het bericht bedoeld is (OIN) en

*<sup>3</sup> Het identificatienummer en- type zijn afhankelijk van de berichtsoort. Het is mogelijk dat er geen identificatietype ingevuld hoeft te worden.*

uw eigen toegewezen aanleverkenmerk getoond. Via het icoontje onder 'Actie' kunt u per verwerkingsprocessen de statusdetails te zien krijgen. Uit de getoonde gegevens kan worden afgeleid welke stadia zijn doorlopen en of eventueel fouten in het aanleverproces zijn opgetreden.

De statusinformatie van een bericht kan via zowel het Portaal als via de webservice (Statusinformatieservice) opgevraagd worden. Hiervoor is wel vereist dat hetzelfde certificaat gebruikt wordt als waarmee het bericht is aangeleverd.

#### <span id="page-8-0"></span>*1.1.3 Tabblad 'Mededelingen'*

De informatie die in de tabel onder het tabblad 'Mededelingen' wordt weergegeven heeft betrekking op retourberichten die door de ontvangende partijen zijn teruggezonden. Naast het unieke Digipoot-kenmerk, datum en tijdstip van inzenden en de mededeling zelf wordt tevens aangegeven welke overheidsinstantie deze retourmededeling heeft gegenereerd.

Door gebruik van het 'plusje' (+) wordt detailinformatie zichtbaar gemaakt.

Om te zien welke Mededelingen er voor u beschikbaar zijn, dient u eerst het identificatienummer (en bijbehorend type) van uw eigen organisatie in te geven. Klik op 'Laat zien' om de beschikbare Mededelingen getoond te krijgen.

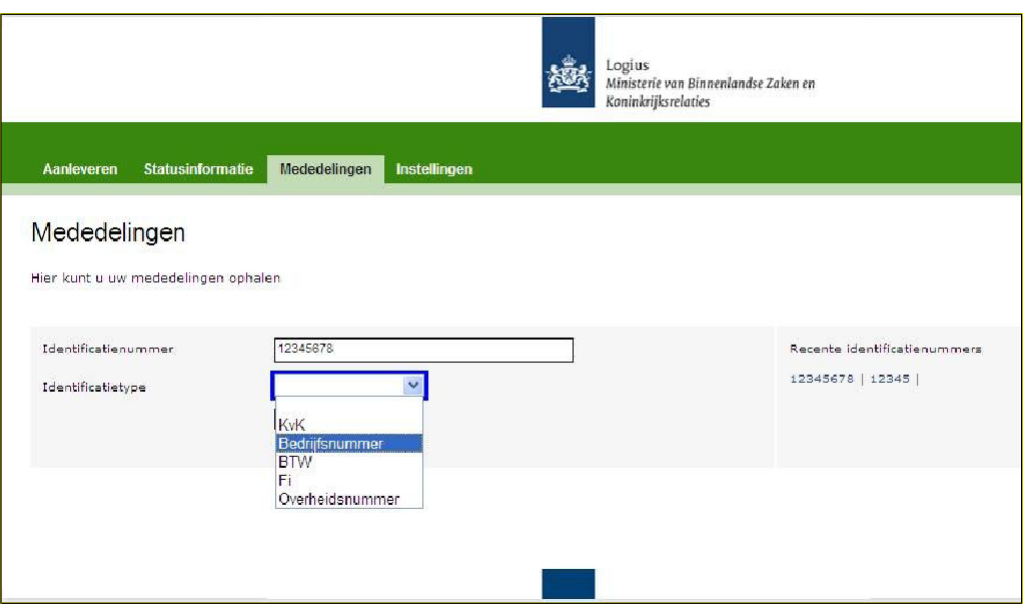

<span id="page-8-1"></span>**Figuur 6: toegang krijgen tot Mededelingen**

De beschikbare Mededelingen worden getoond per Berichtsoort waarvoor ze zijn gegenereerd.

#### *1.1.4 Tabblad 'Instellingen'*

Het tabblad 'instellingen' biedt u de mogelijkheid het AuSP Endpoint in te vullen of te wijzigen.

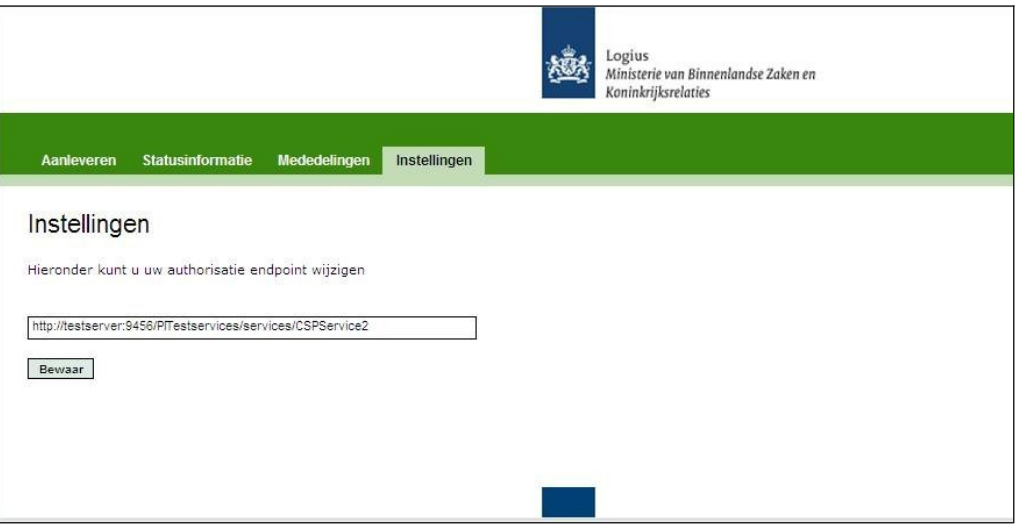

<span id="page-9-0"></span>**Figuur 7: autorisatie-endpoint aanpassen**